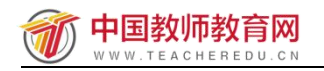

# 林州市中小学幼儿园教师信息技术应用能力

# 提升工程 **2.0** 培训

# 校级管理团队

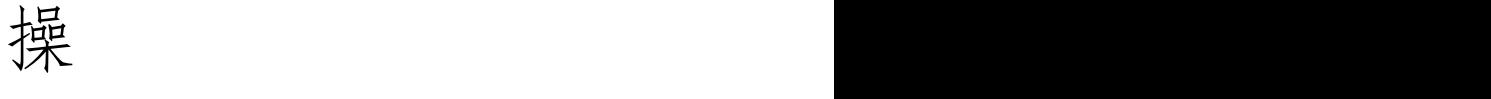

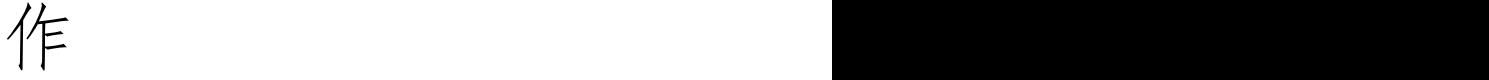

手

册

中国教师教育网

2022 年 1 月

# 目录

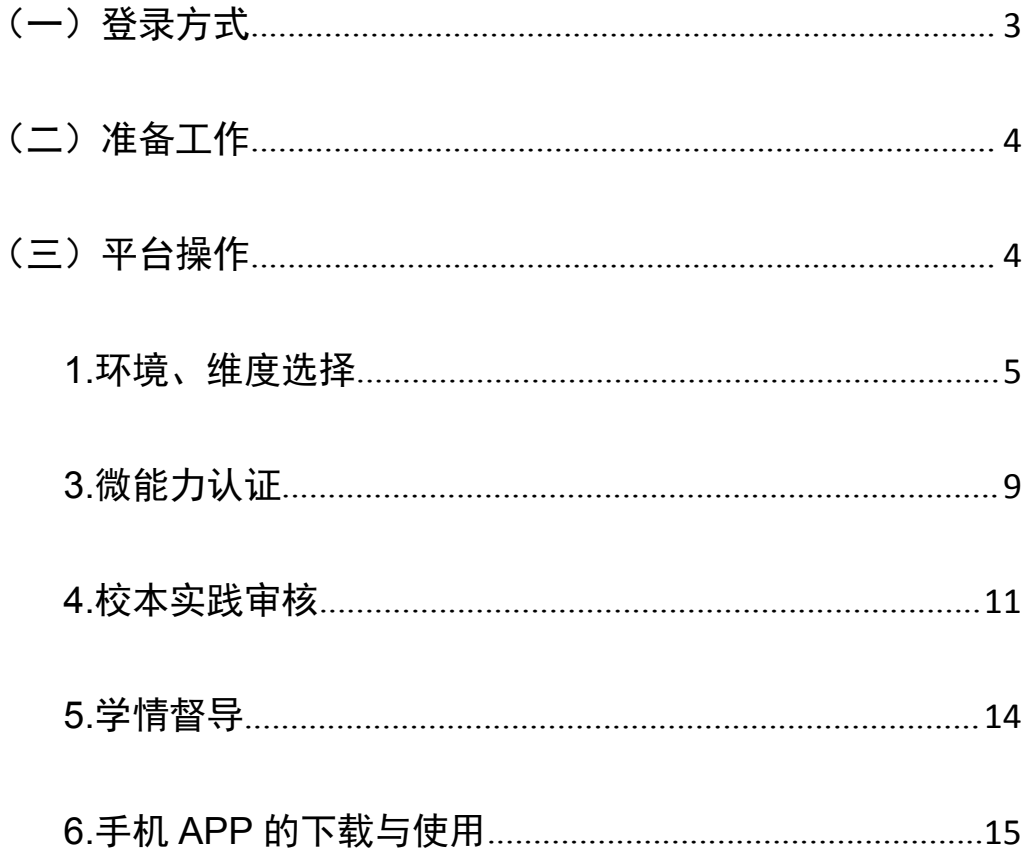

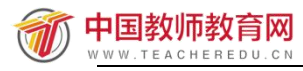

<span id="page-2-0"></span>(一)登录方式

在 360 浏览器编辑框中输入网址:[http://www.teacheredu.cn](http://www.teacheredu.cn或搜索教师教师教育网进入【教师教育网】主页，) 或搜索教师 教师教育网进入【教师教育网】主页,点击"【培训入口】--河南",在【省级 门户】列表中找到所参加的项目【林州市中小学幼儿园教师信息技术应用能力提 升工程 2.0 培训】,并点击即可进入项目主页。

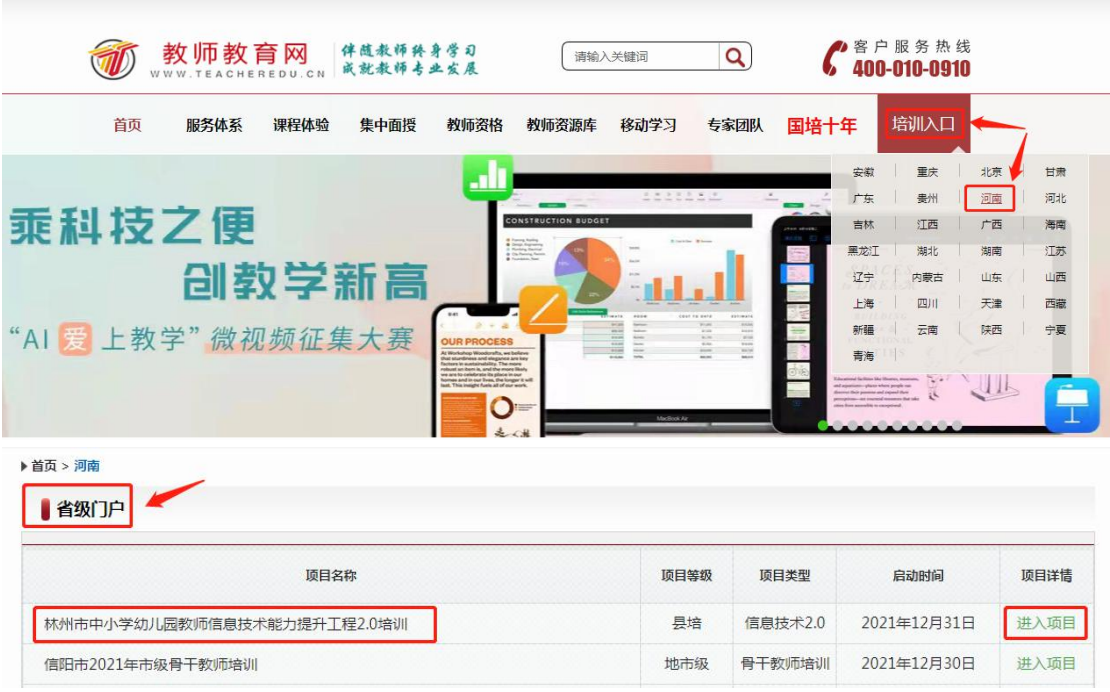

进入项目主页后,在右边的【欢迎登录】栏中,输入用户名、密码就可以开 始您的远程培训学习之旅了。

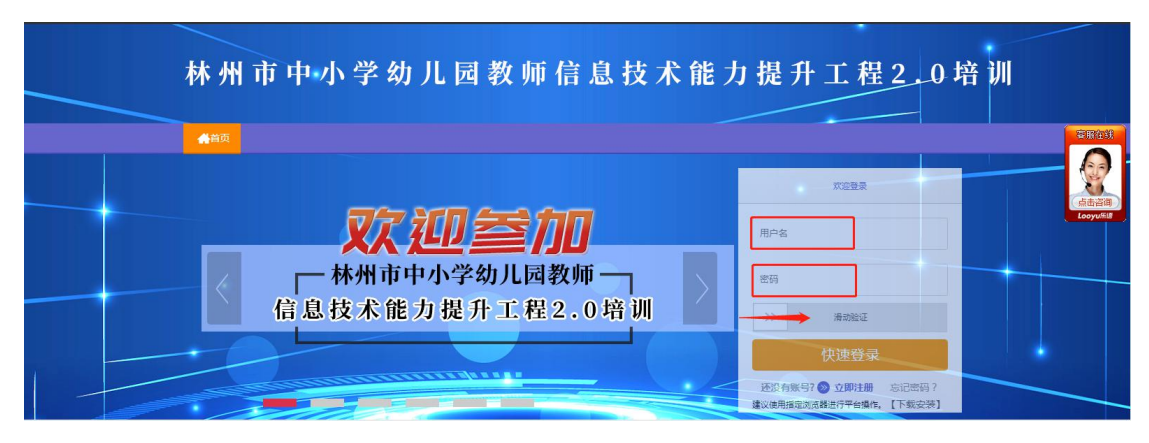

## <span id="page-3-0"></span>(二)准备工作

正式开始培训学习之前请先完成以下准备工作。

## 1.关注个人工作室、完善个人信息

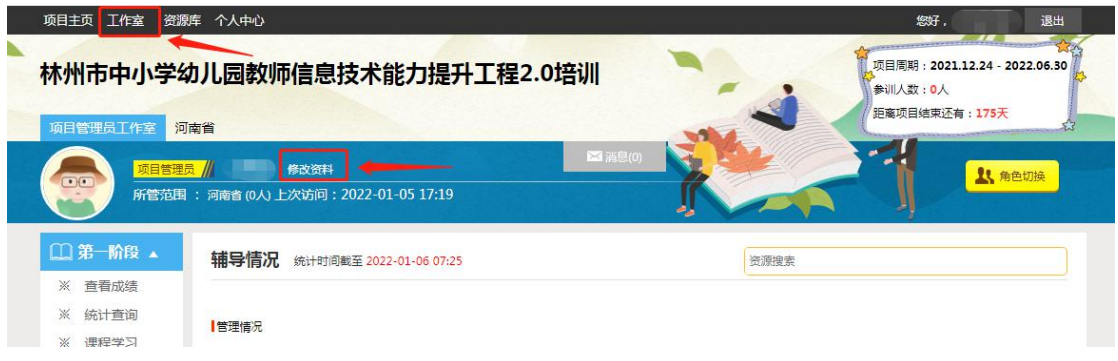

为确保各位老师的个人隐私及后期证书信息的准确性,请老师在登陆平台后 先核实自己的姓名、工作单位等信息。

#### 2.关注项目主页,熟悉项目概况,明确考核要求

各角色登录平台后请详细浏览项目主页每个功能模块,了解项目概况,熟悉 项目考核方案及培训进度安排,掌握平台操作指南,知悉平台服务热线等。

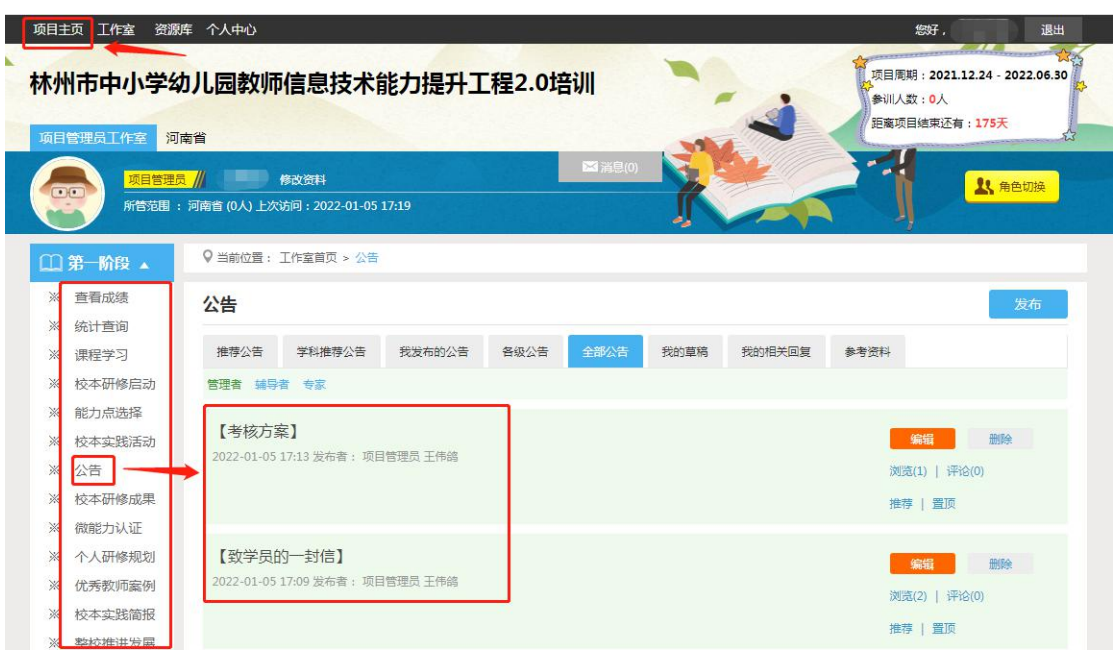

<span id="page-3-1"></span>(三)平台操作

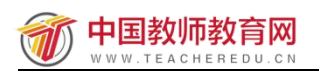

#### <span id="page-4-0"></span>**1.**环境、维度选择

学校管理团队角色首次进入时,需要设置本校"信息化教学环境"。

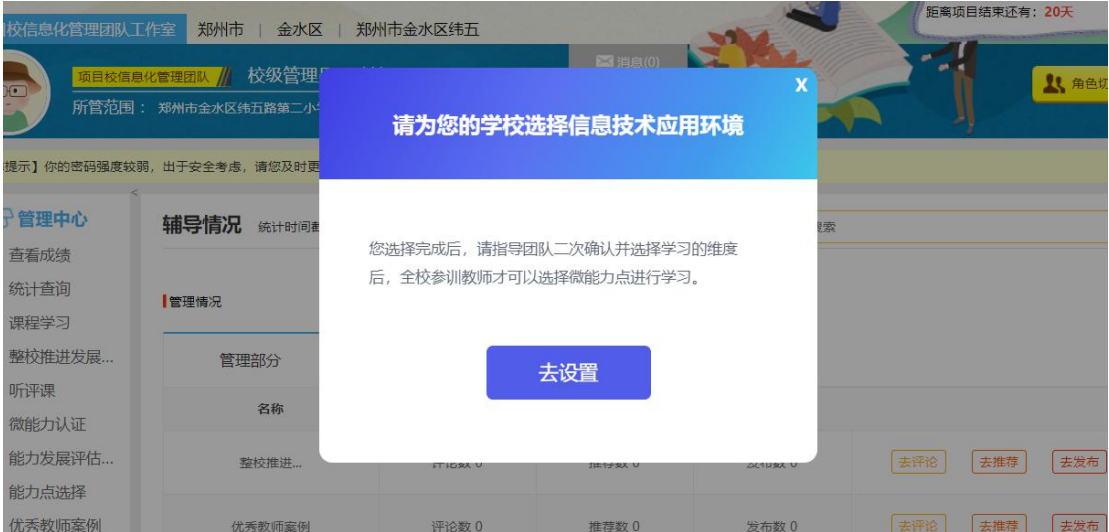

#### (1)学校信息化教学环境选择

根据本校实际情况,校级管理团队需要从"多媒体教学环境"、"混合学习 环境"、"智慧学习环境"中选择一个与本校当前信息技术环境最符合的环境属 性。(请务必结合学校情况谨慎选择)

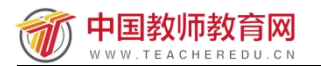

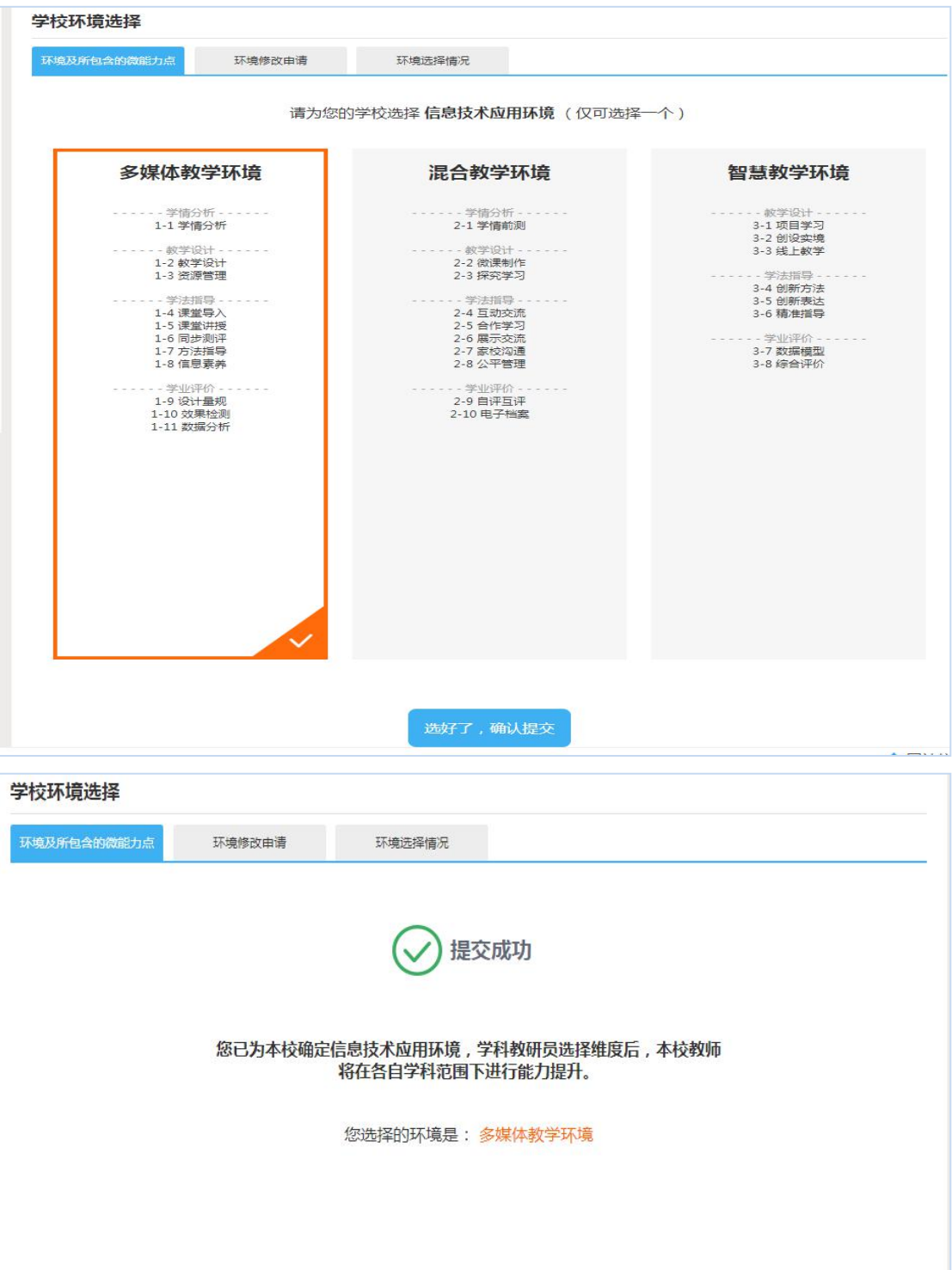

#### (2)能力点修改申请

①学员一般会按照校级管理团队选择的"教学环境"进行学习。

②学员如若觉得校级管理团队选择"教学环境"不符合实际教学情况,学员 可向校级管理员提交"更换环境"申请(校级管理员选择"审核通过"或"审核 不通过"):

A.审核通过:校级管理员通过此菜单进行审核,审核通过后,学员可在个人 申请的环境下进行能力提升;

B.审核不通过:学员仍在本校范围下进行提升。

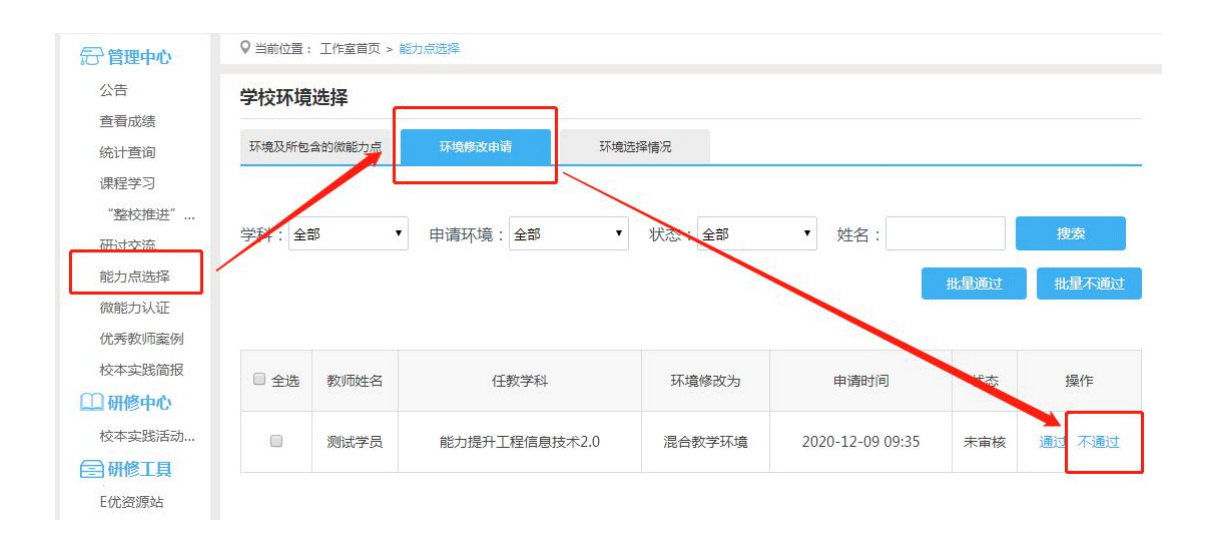

#### (3)微能力选点情况

【能力点选择】处展示"学校教师"、"参训教师"、"通过修改申请"、 "未通过修改申请"等统计信息,以及各环境各能力点的选点人数;点击"导出 数据"按钮,可导出本校教师所选能力点的详细数据。

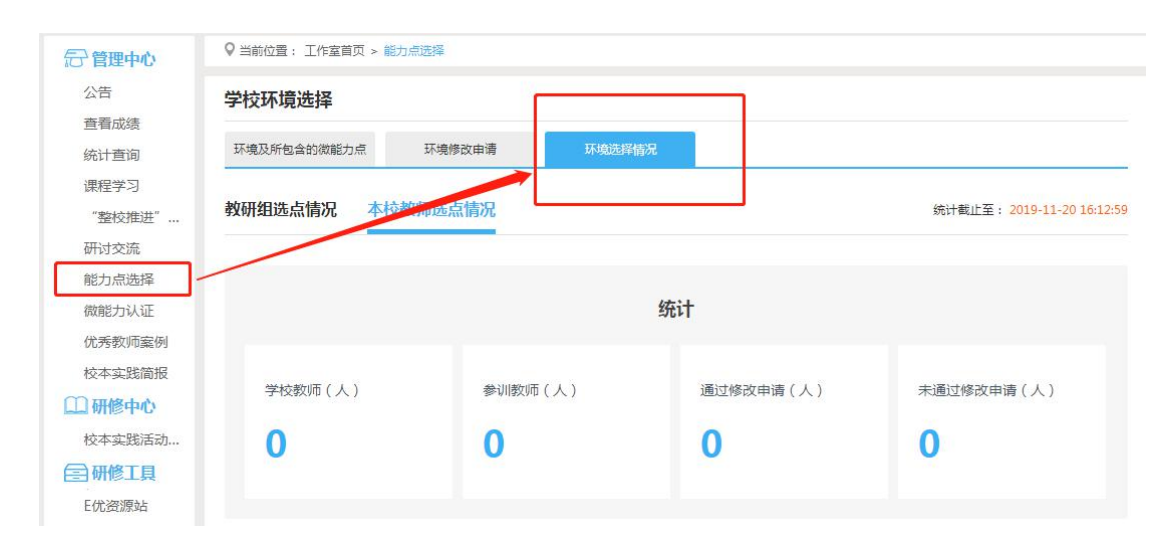

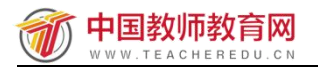

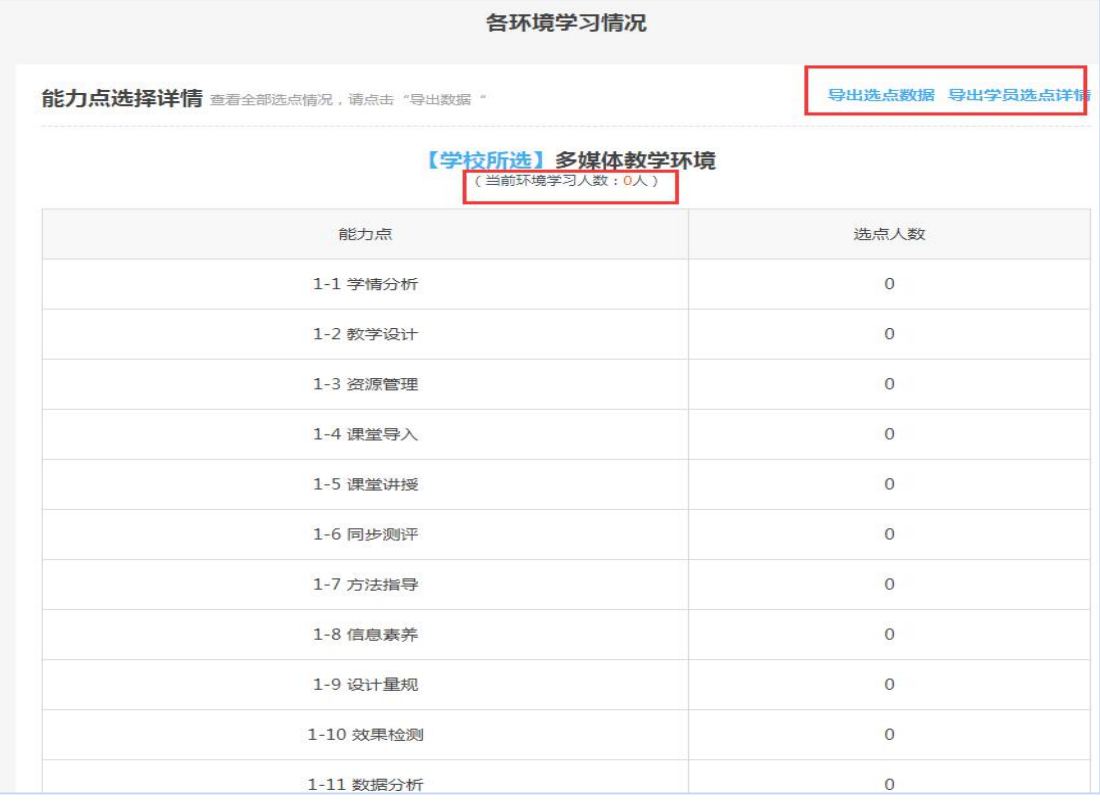

#### **2.**内容发布

发布"整校推进"发展规划、校本研修启动、校本实践简报、优秀教师案例

①内容发布包括整校推进发展规划(校长发);校本研修启动(业务专干发); 校本实践简报、优秀教师案例(此两项信息学科骨干教师发布)。

②以上内容操作方法一致,此处以整校推进发展规划为例:点击左侧"整校 推进发展规划",点击右上角发布进行内容编辑。

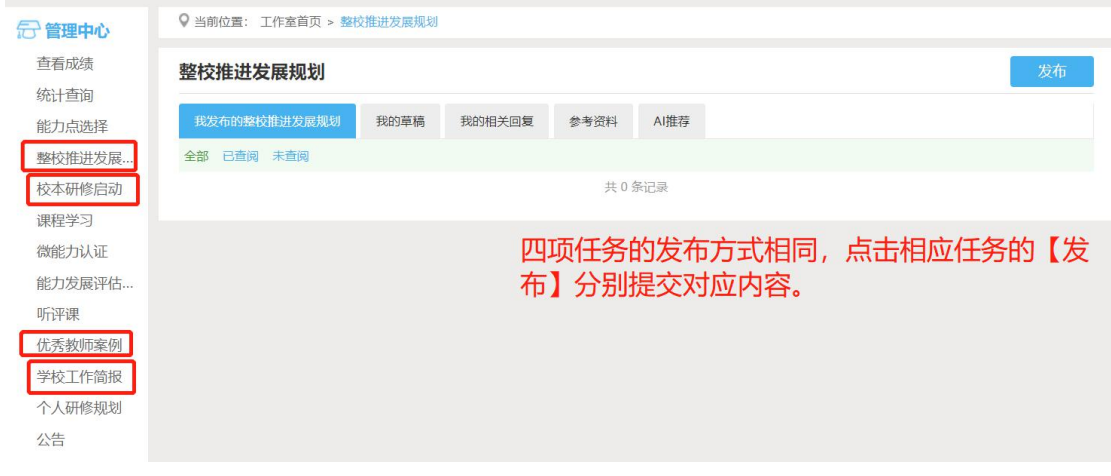

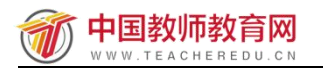

填写标题、内容,调整格式、上传附件(可选),点击发布即可。

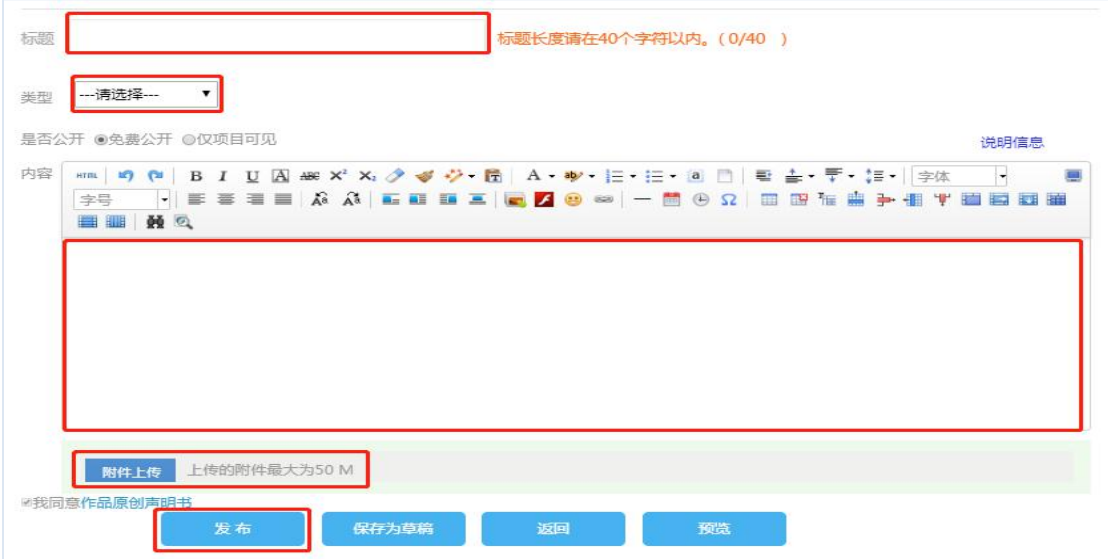

#### <span id="page-8-0"></span>**3.**微能力认证

教师提交成果后,将由本校校级信息化管理团队(学科骨干教师)进行批阅, 并给出评定结果。

#### (1)批阅认证活动

学科骨干教师使用账号及密码登录平台进入能力提升项目,点击工作室左侧 导航中的"微能力认证"菜单,对已提交成果的教师成果进行批阅。

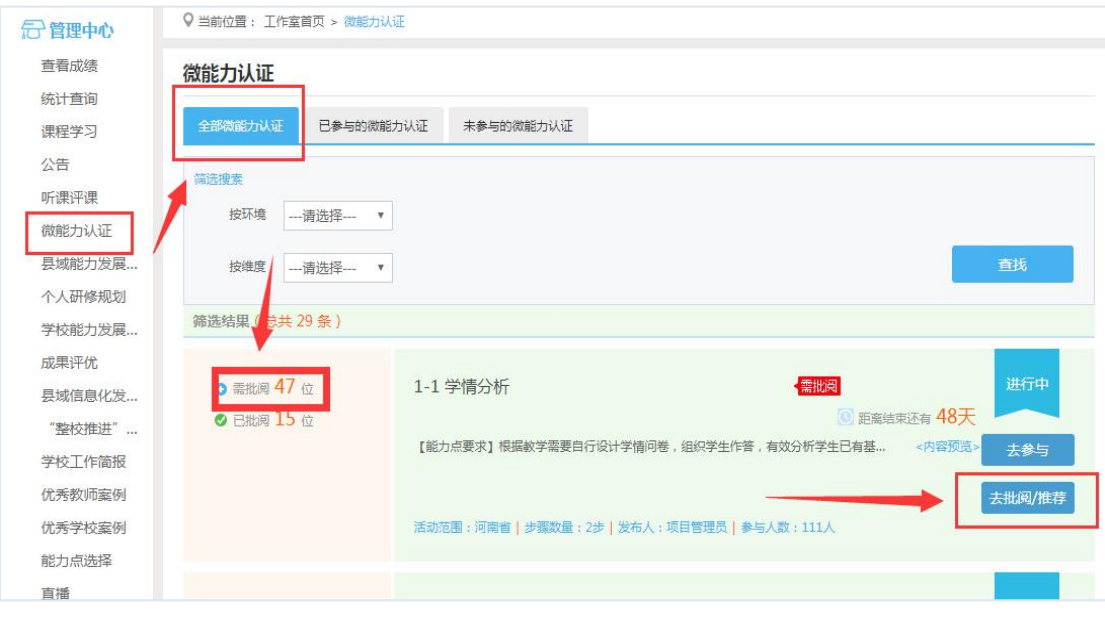

(2)查看认证成果

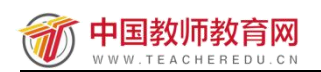

已提交成果的教师列表中,点击"查看并批阅"操作,进行评定成果工作。

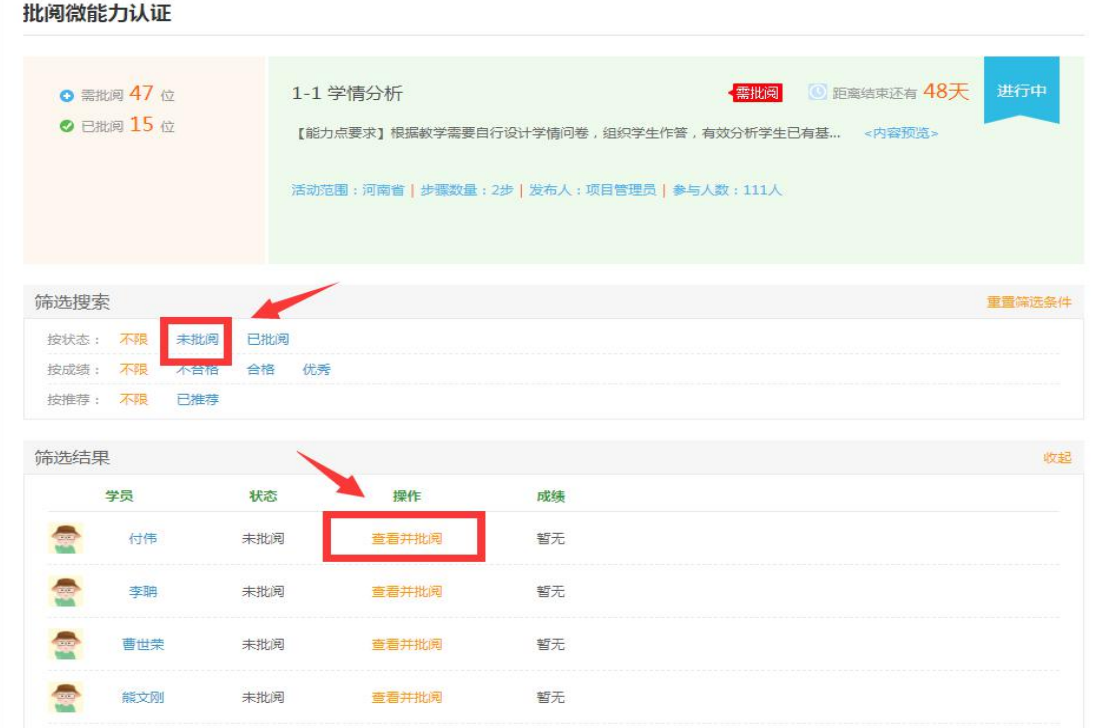

查看当前教师提交的所有成果内容,同时可点击"查看评分标准"按钮时 刻掌握评分标准。

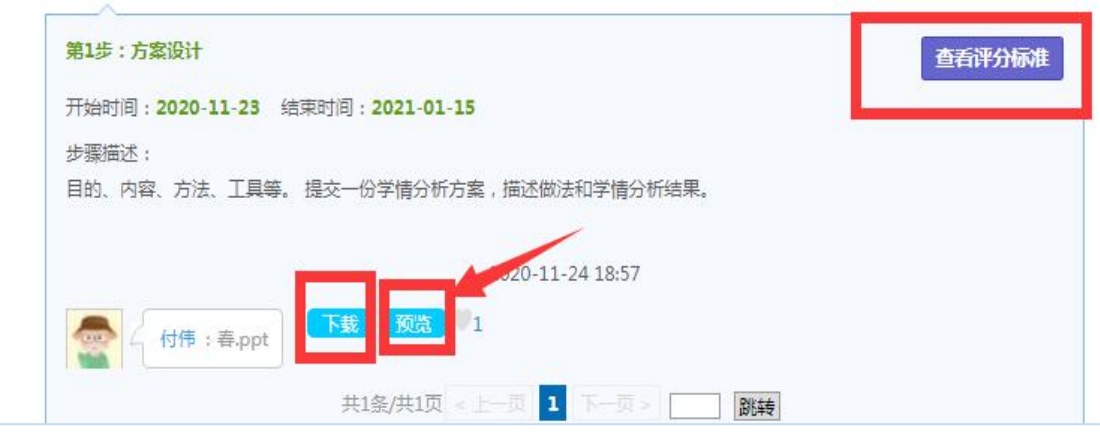

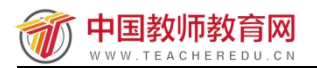

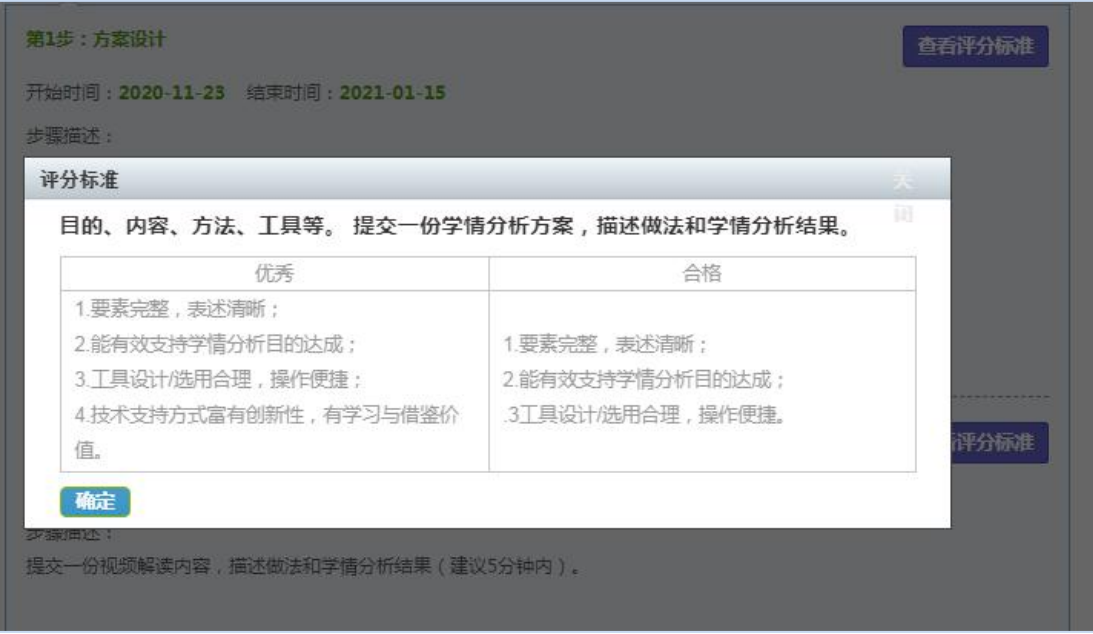

#### (3)成果评定

根据成果内容质量,给出整体的评定结果,优秀成果可点击推荐,用于优秀 成果收集。

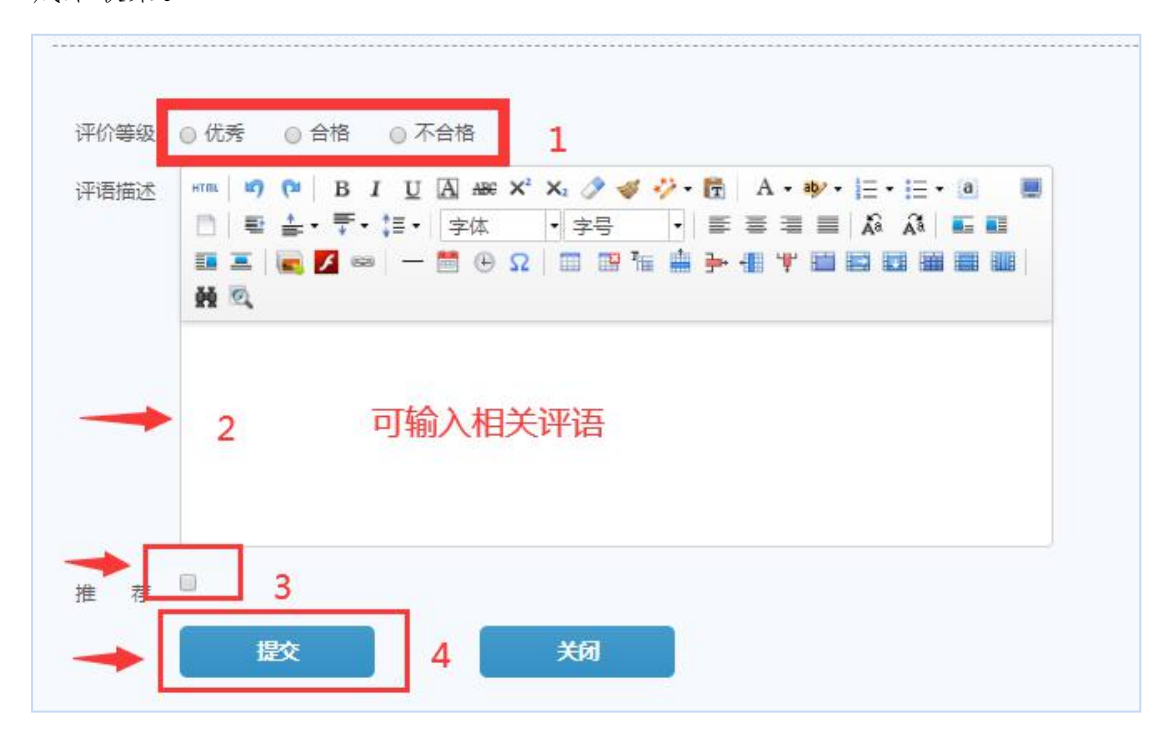

#### <span id="page-10-0"></span>**4.**校本实践审核

按照实施方案规划,每个项目校须进行3次(每次1天)的校本实践活动, 校级管理团队成员——学科骨干教师需对本校所有教师进行批阅,选择是否通

#### 过,具体操作如下:

(1)点击左侧"校本实践活动",点击右侧发布按钮,完善信息(活动名 称、时间、内容),然后发布。

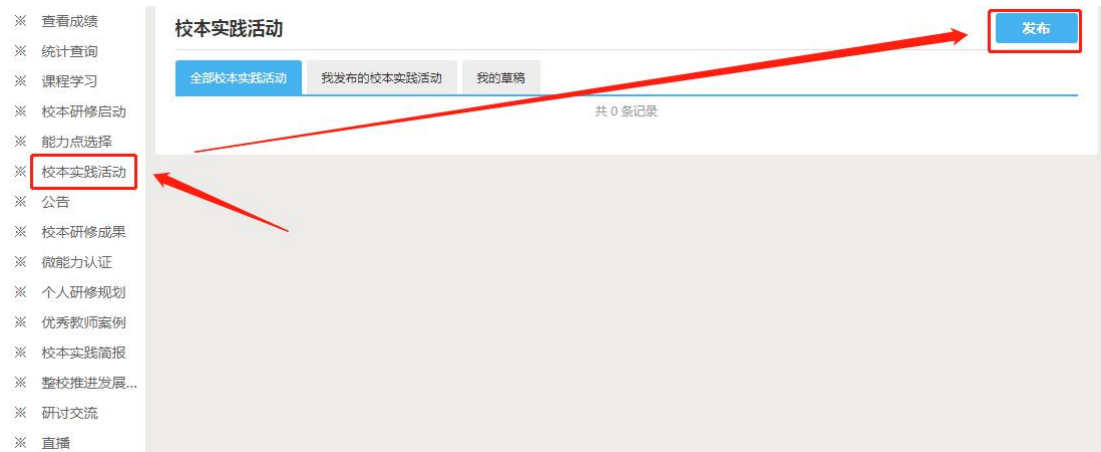

#### 发布校本实践活动

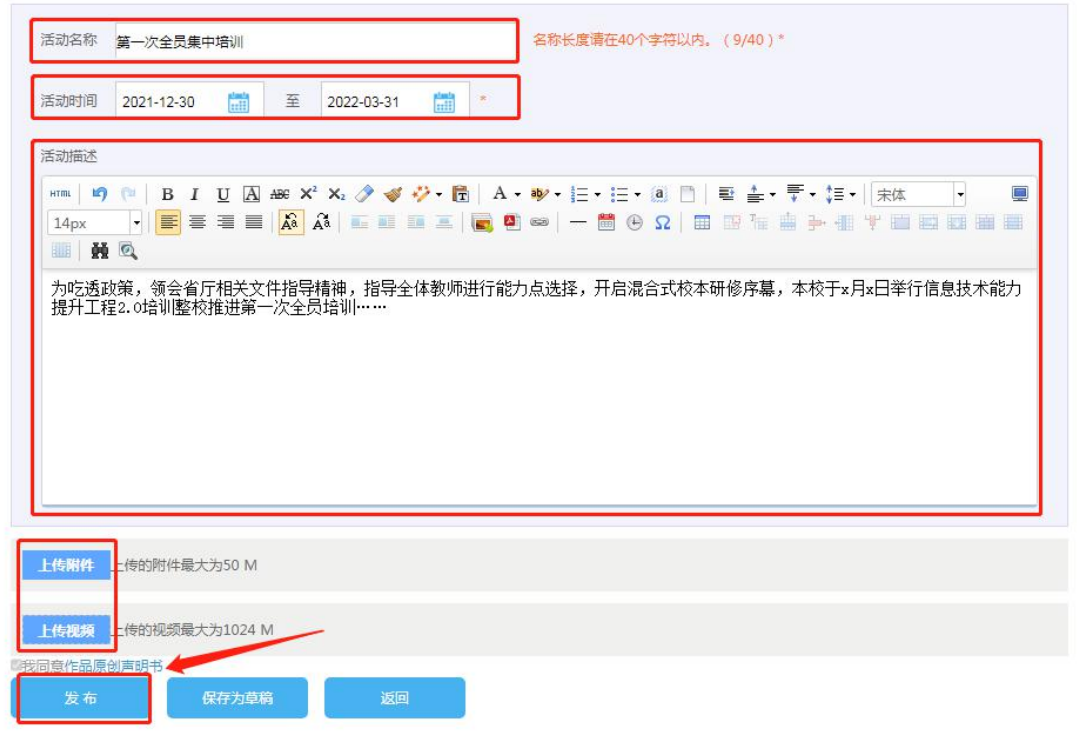

②待线下研修活动结束后, <mark>学科骨干教师</mark>点击"全部校本实践评分", 找到 自己发布的活动,点击"去审核"

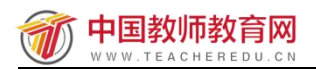

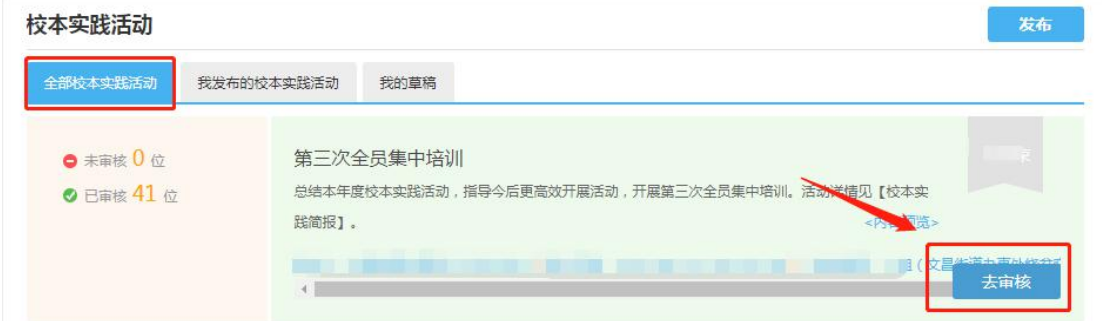

③点击"成绩导入模板下载,对本校学员参训情况进行审核编辑,根据表格 内容提示输入"通过"或者"不通过"。整理完毕后随后点击左侧导入,即可完 成批量审核。

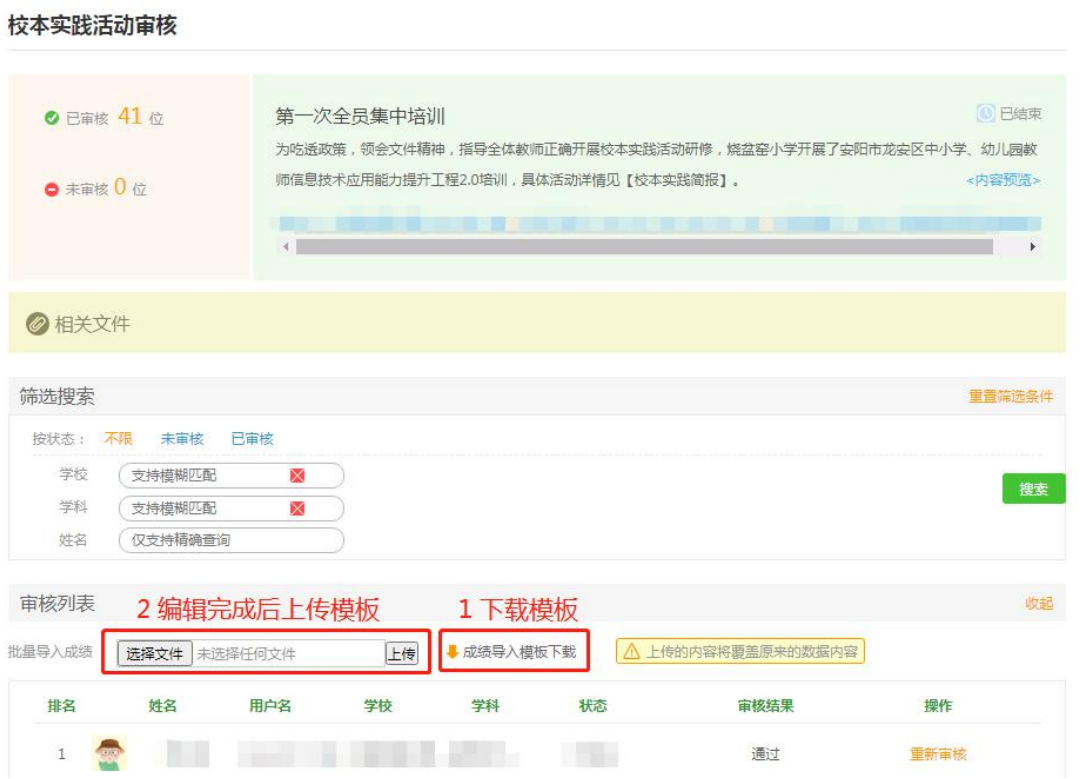

### 仅需填写通过或不通过即可

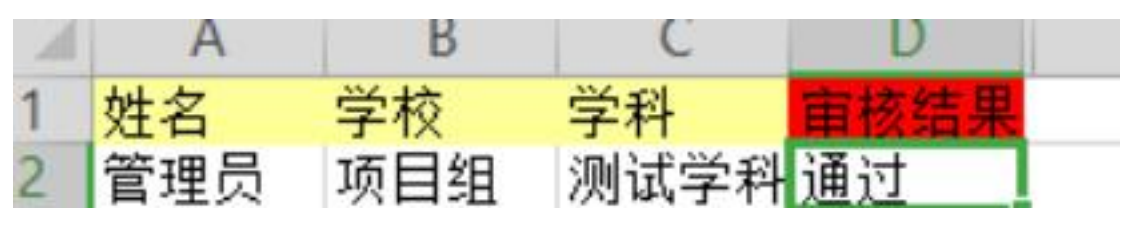

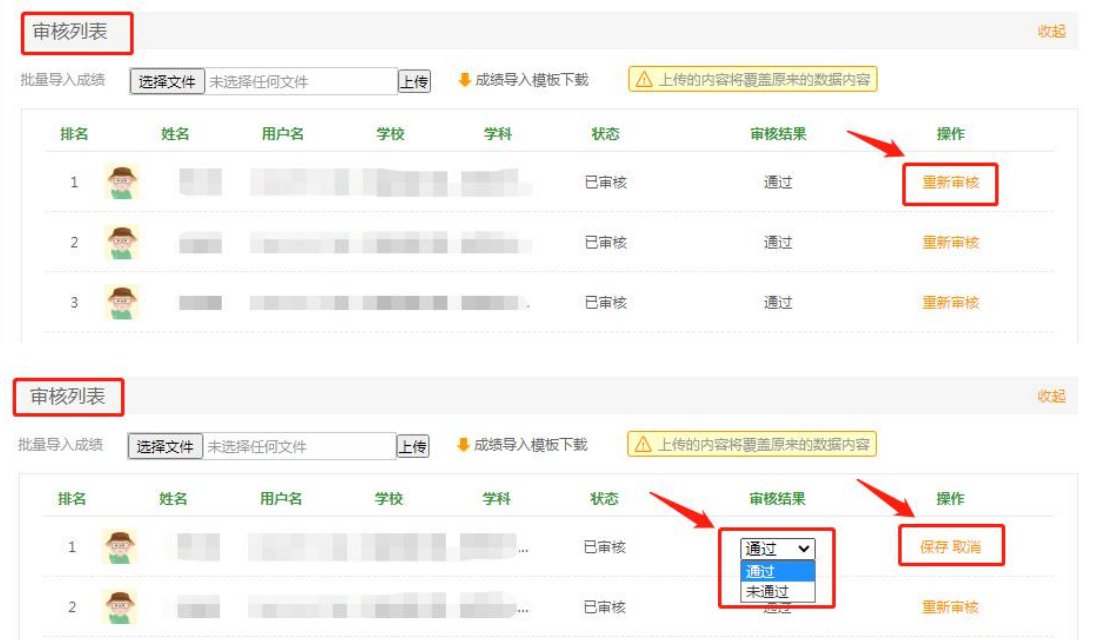

也可以在网页下方列表进行个别人员审核结果调整

#### <span id="page-13-0"></span>**5.**学情督导

点击左侧功能菜单栏【统计查询】按钮,进入查询页面。

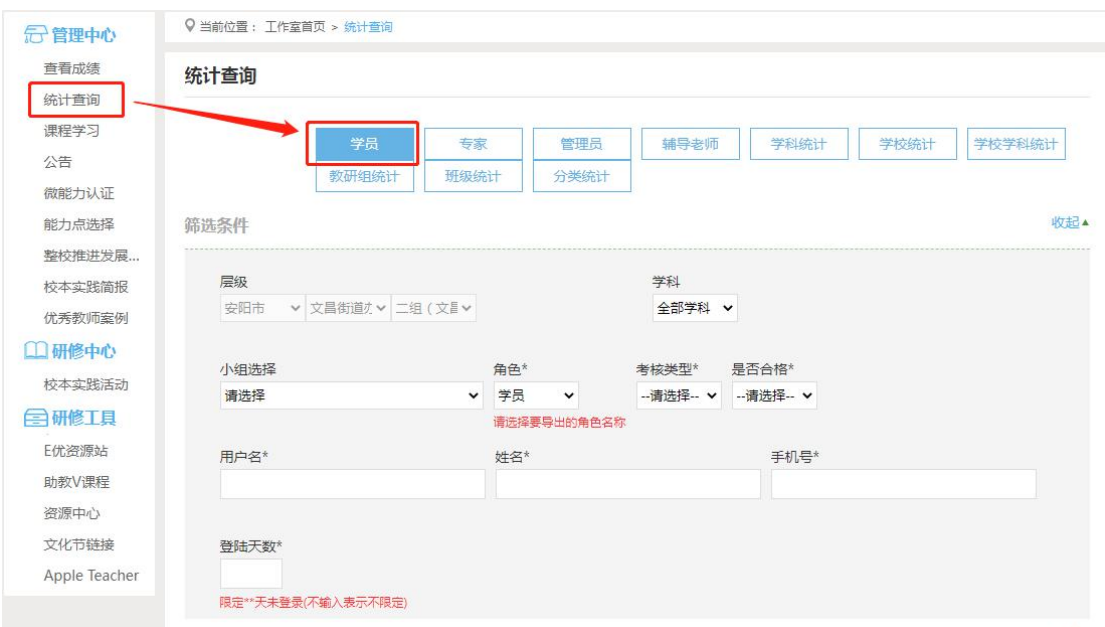

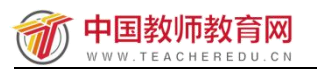

设置展示/隐藏选项,点选需要添加的项目,再点选">"按钮,添加到展示 栏,或点选">>"按钮,将全部信息添加到展示栏,同理点击"<"或"<<"进 行选项的隐藏。

设置好展示项目后,点击查询,等待系统生成数据,即可点击右下角导出, 如导出的文件不是.xls 或.xlsx 格式,直接进行手动修改即可打开。

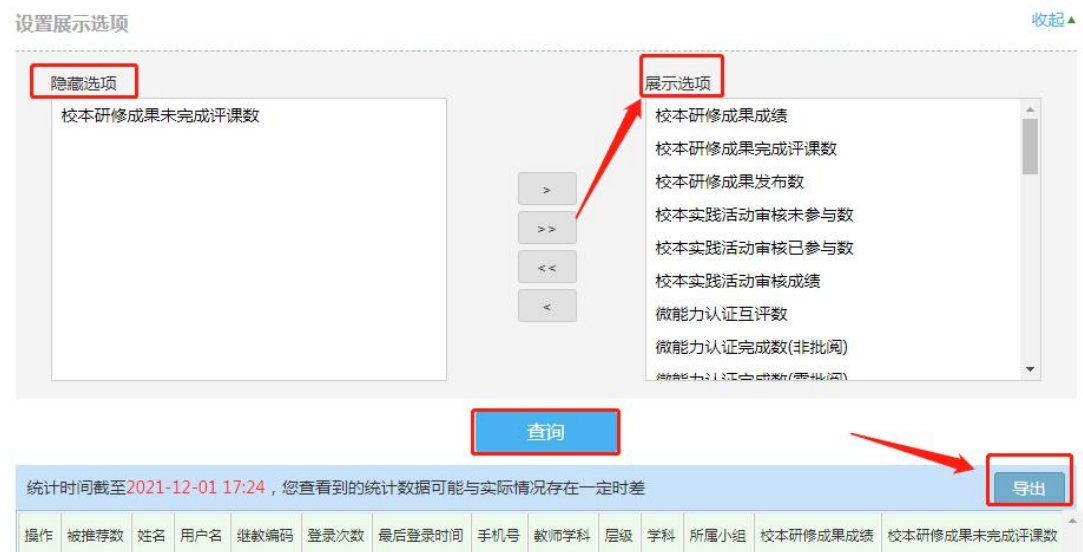

#### <span id="page-14-0"></span>**6.**手机 **APP** 的下载与使用

#### (1)手机 APP 的下载

扫描二维码,或者在手机应用商店里面直接搜索"师学宝"进行下载。

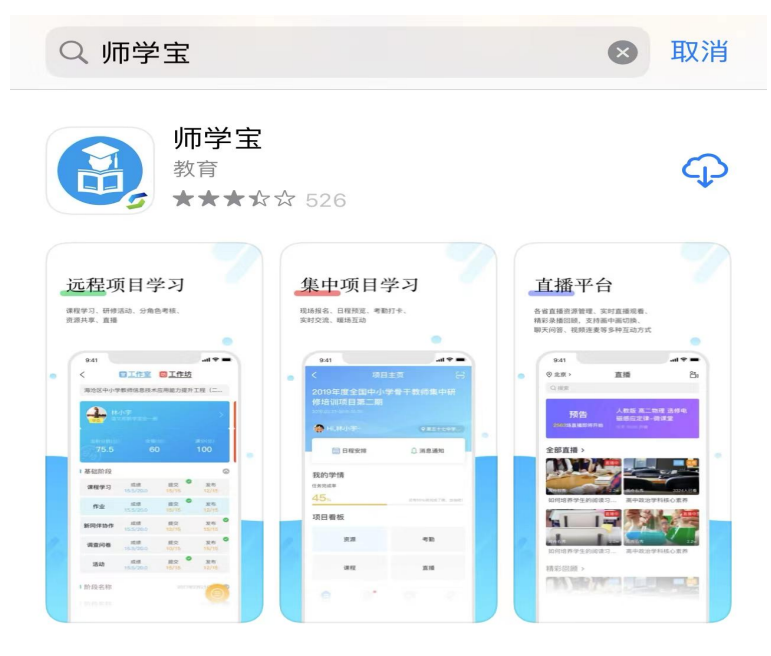

### (2)登录账号,进入个人学习工作室

打开师学宝 APP,输入账号和密码,点击登录,进入个人项目列表。找到正 在进行中的项目,点击去学习按钮,进入个人工作室,开始研修学习。

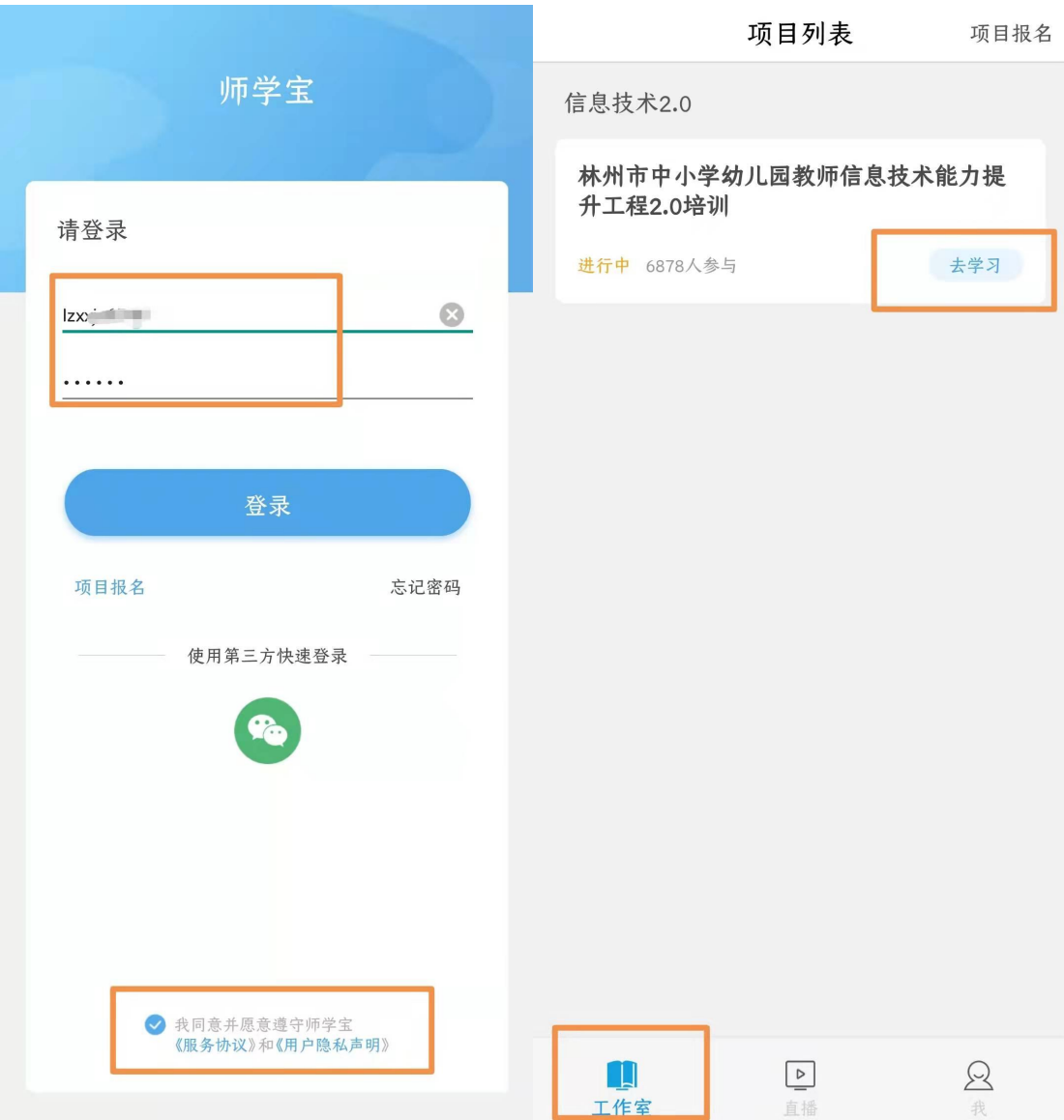

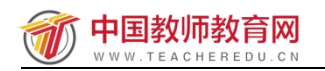

#### 林州市中小学幼儿园教师信息技术应用能力提升工程 2.0 培训

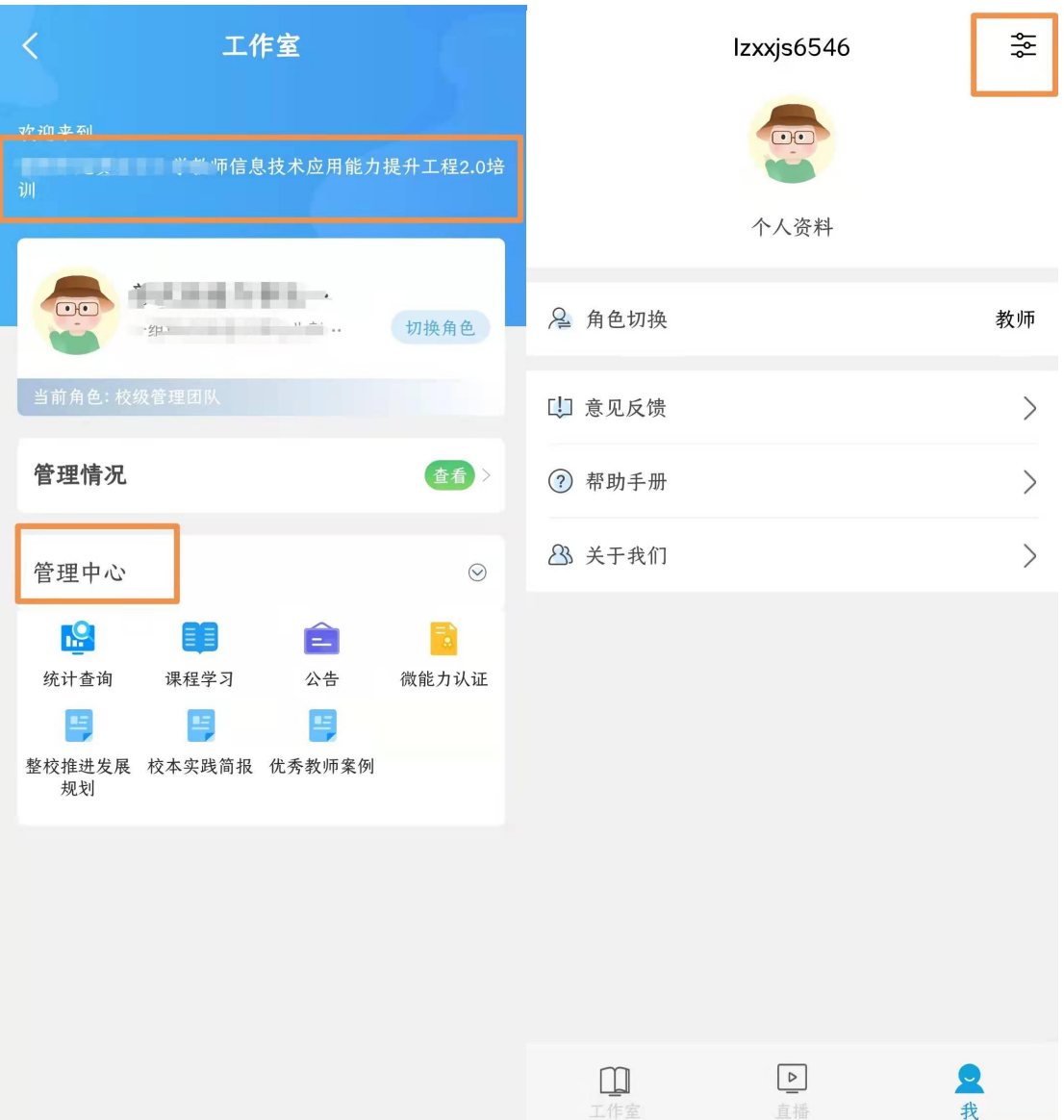